## **Scan Bodies, Digital Libraries and Titanium Bases**

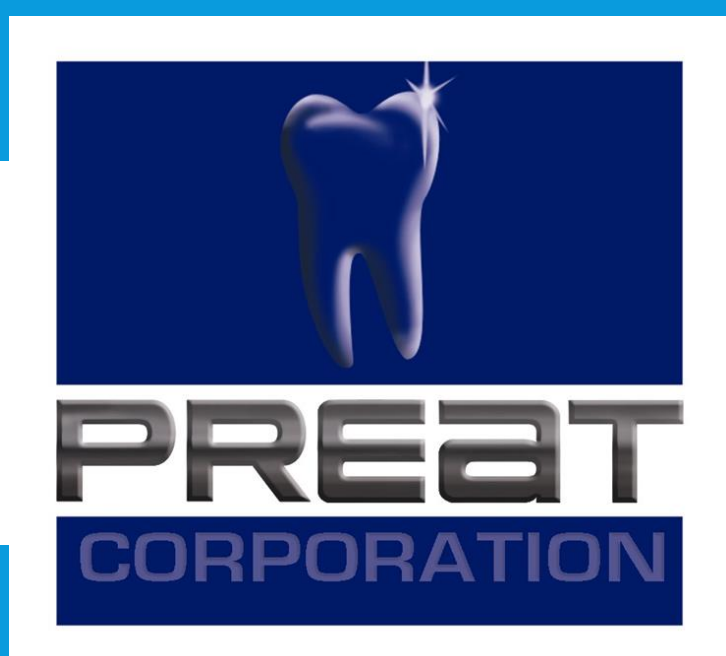

# **Guidelines to Download and Install the PREAT Library Files for ExoCad Titanium Bases**

#### **Step 1. Download files for ExoCad at www.preat.com/portfolio/digital-libraries/**

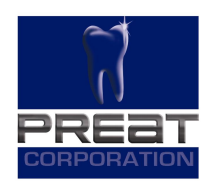

#### ExoCad

Digital Library Download for ExoCad

ExoCad Guideline to Download and Install

#### **Step 2. Save file to a location on the computer that is easily accessible.**

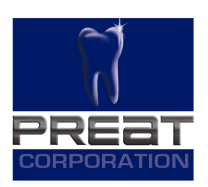

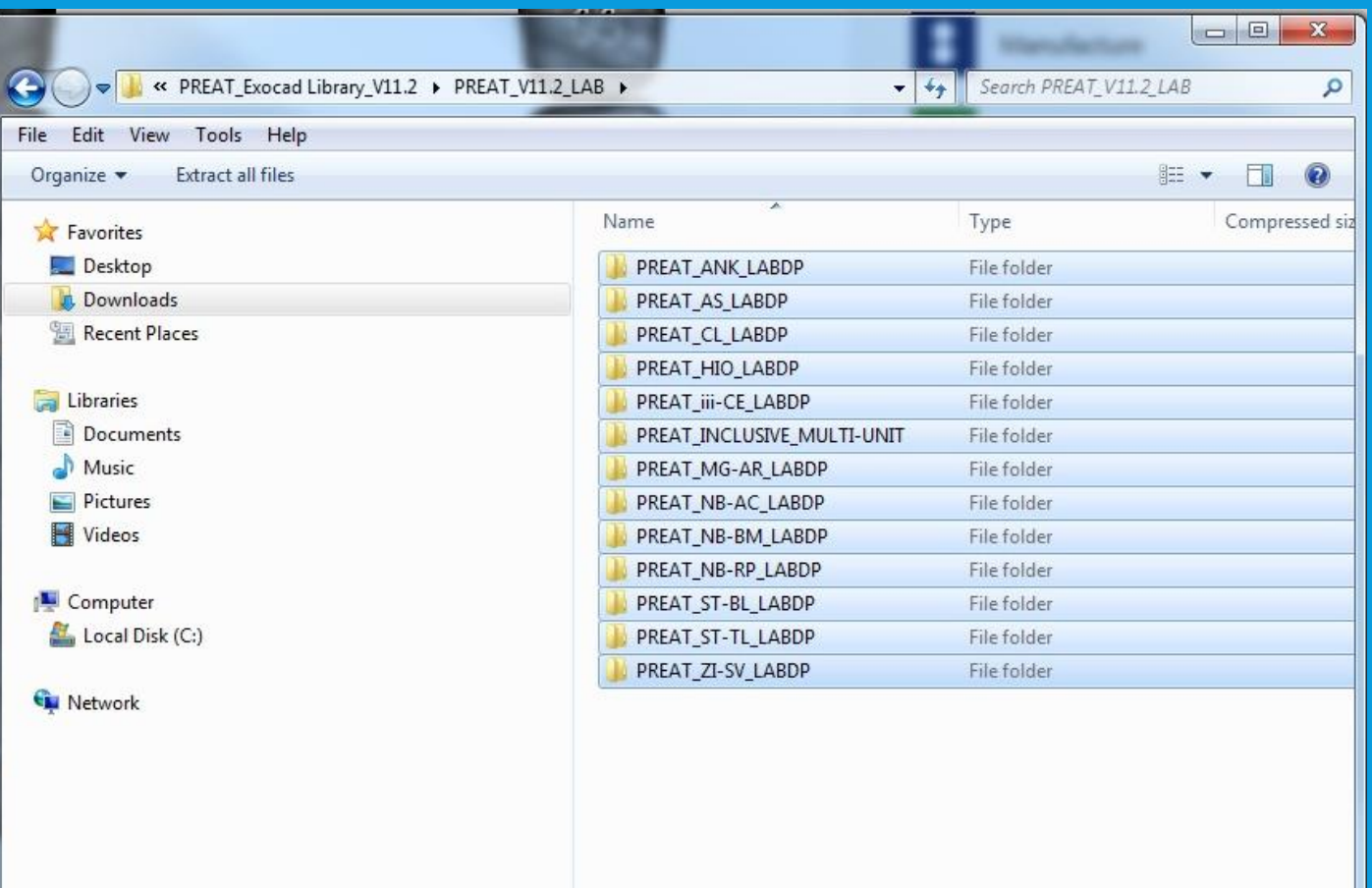

#### **Step 3. Open Windows Explorer. Navigate to and click on the Dental CAD Software folder.**

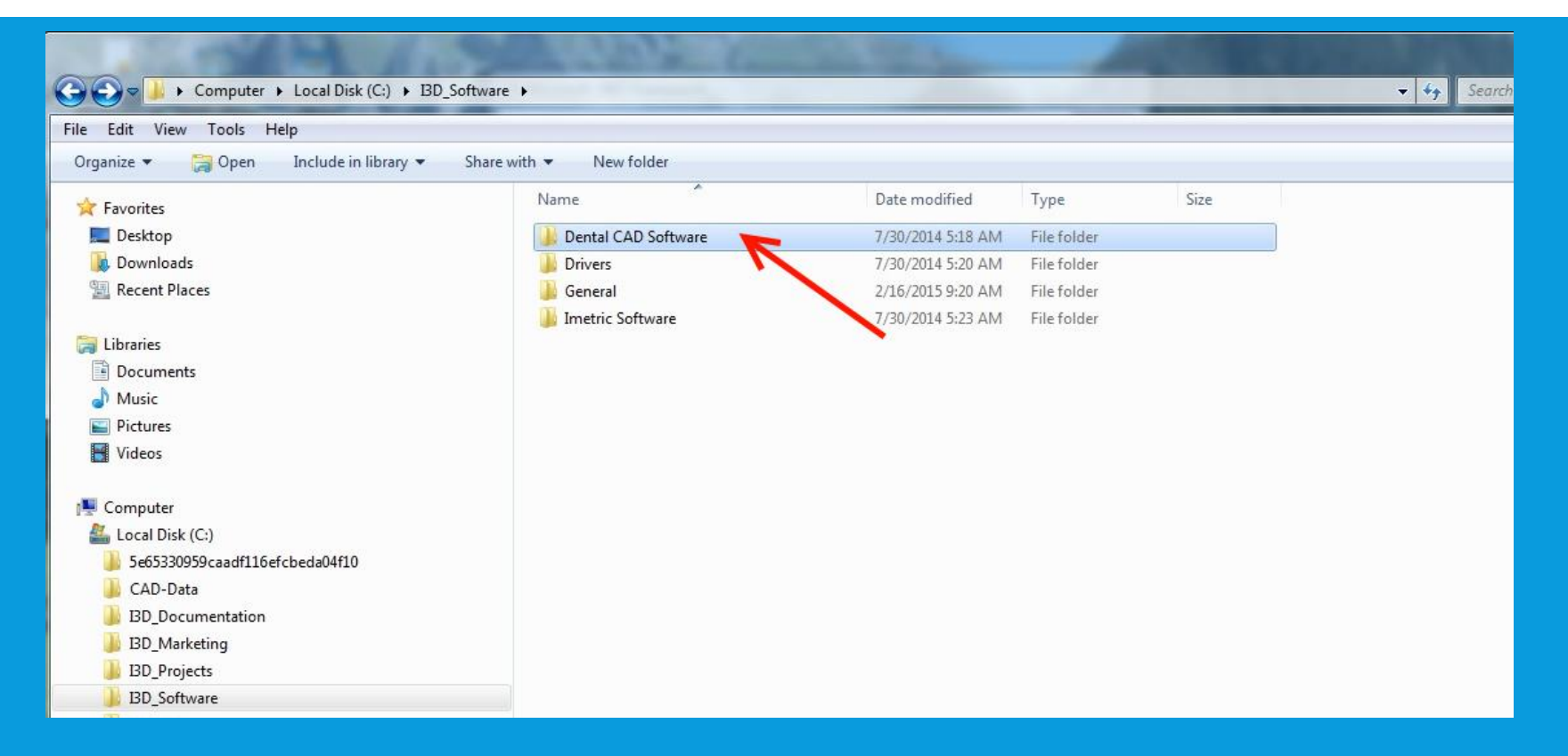

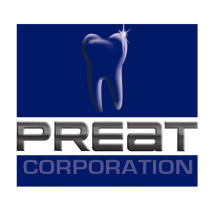

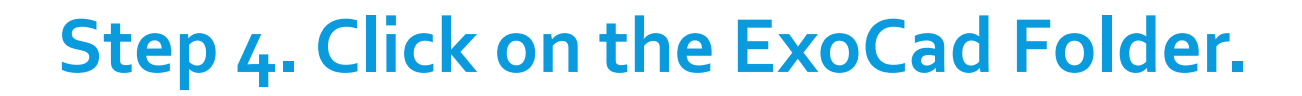

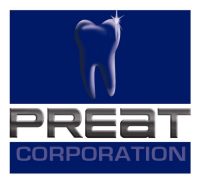

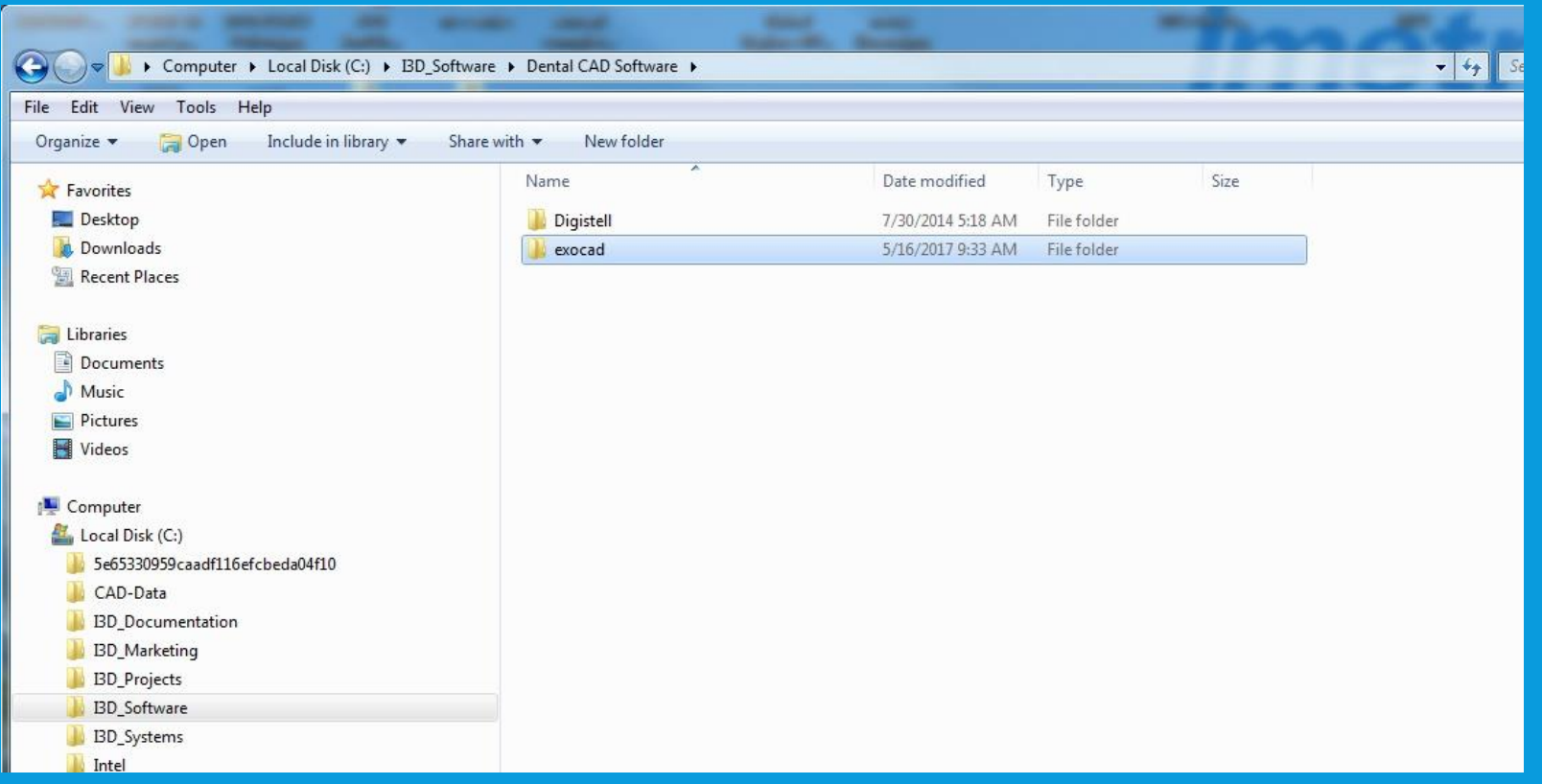

### **5. Click on DentalCADApp folder.**

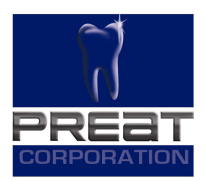

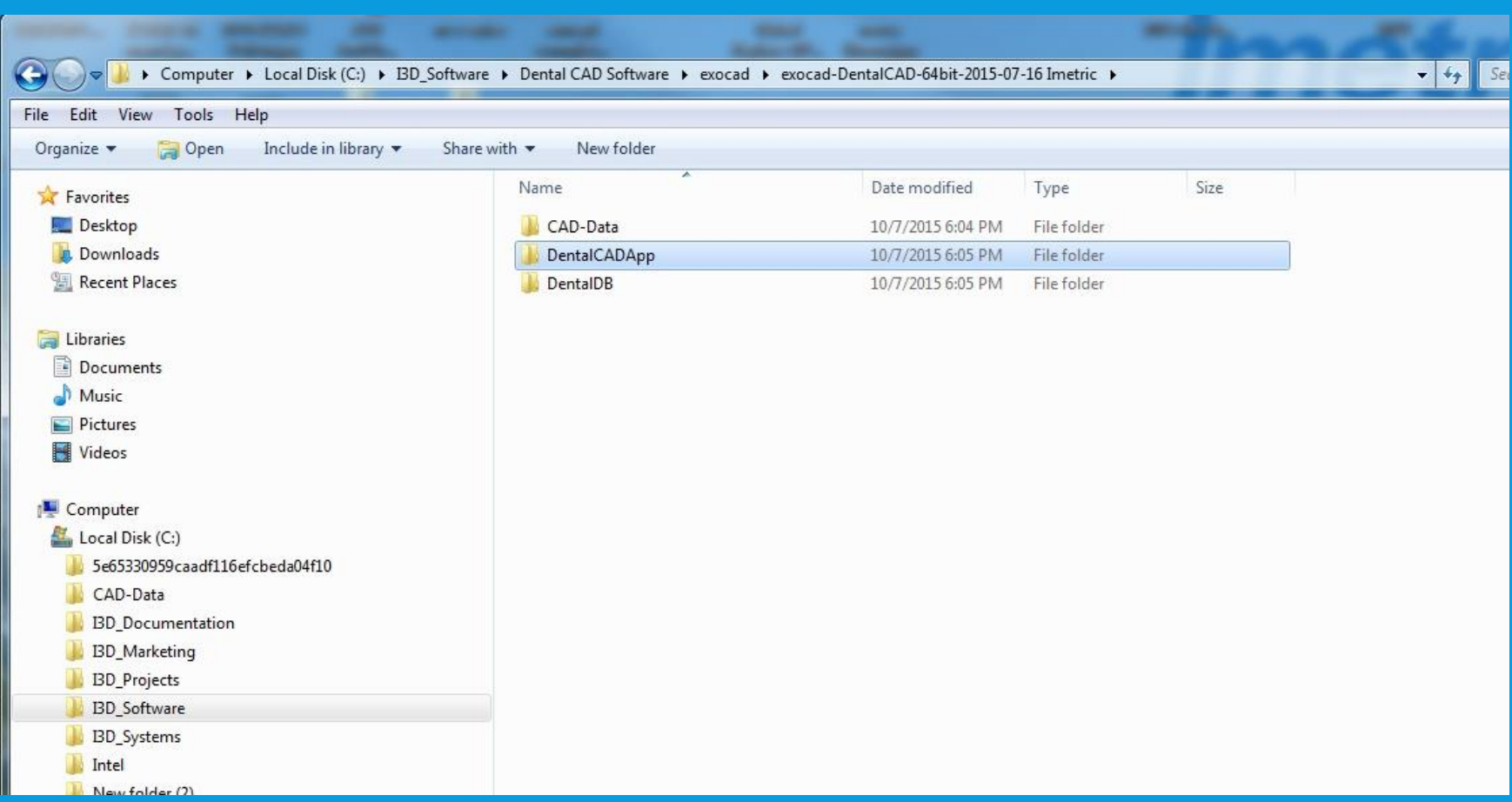

#### **Step 6. Click on the Library folder.**

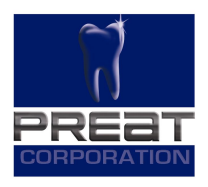

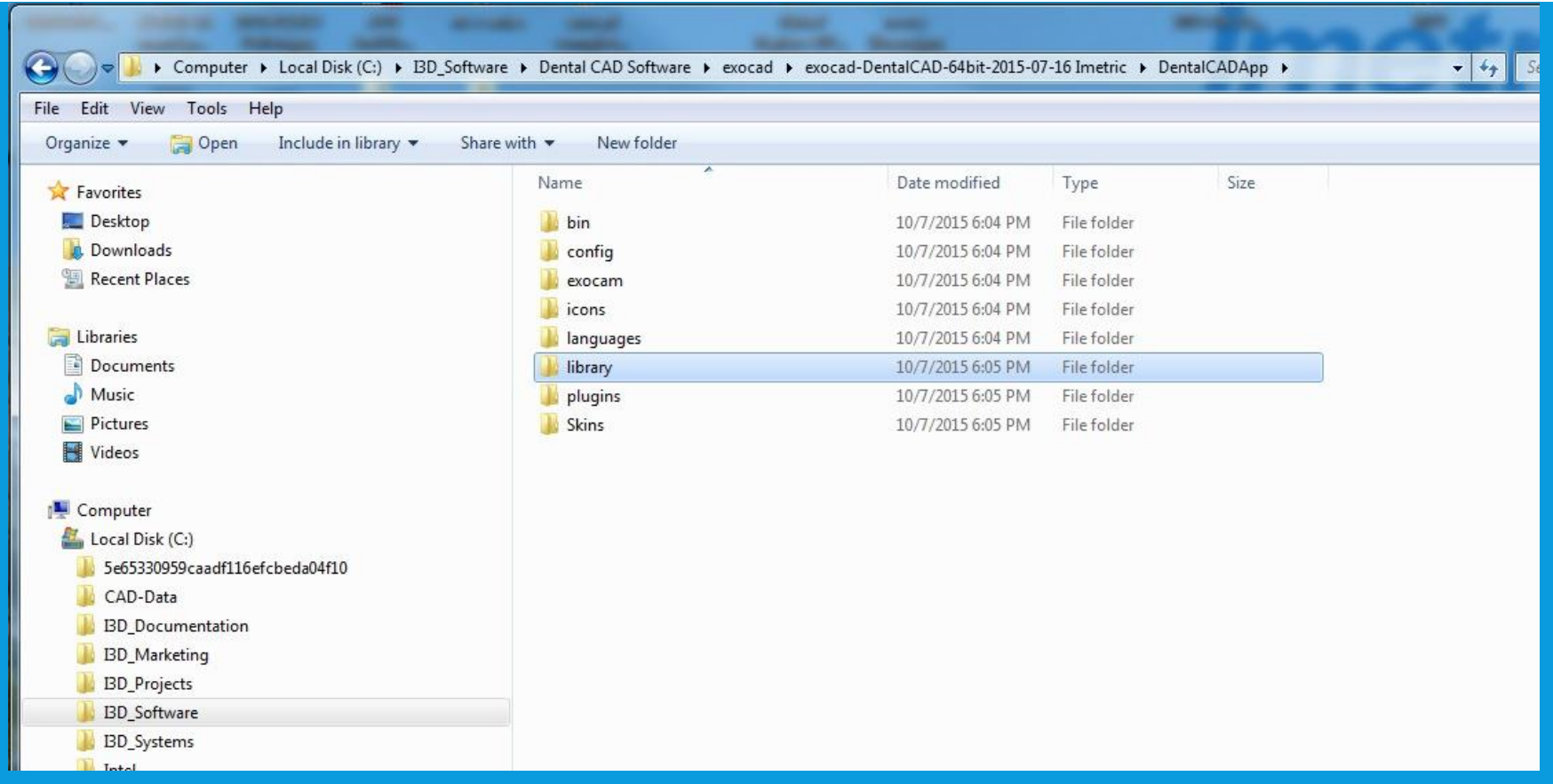

#### **Step 7. Click on the Implant folder.**

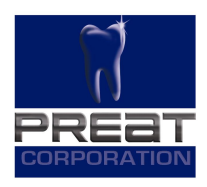

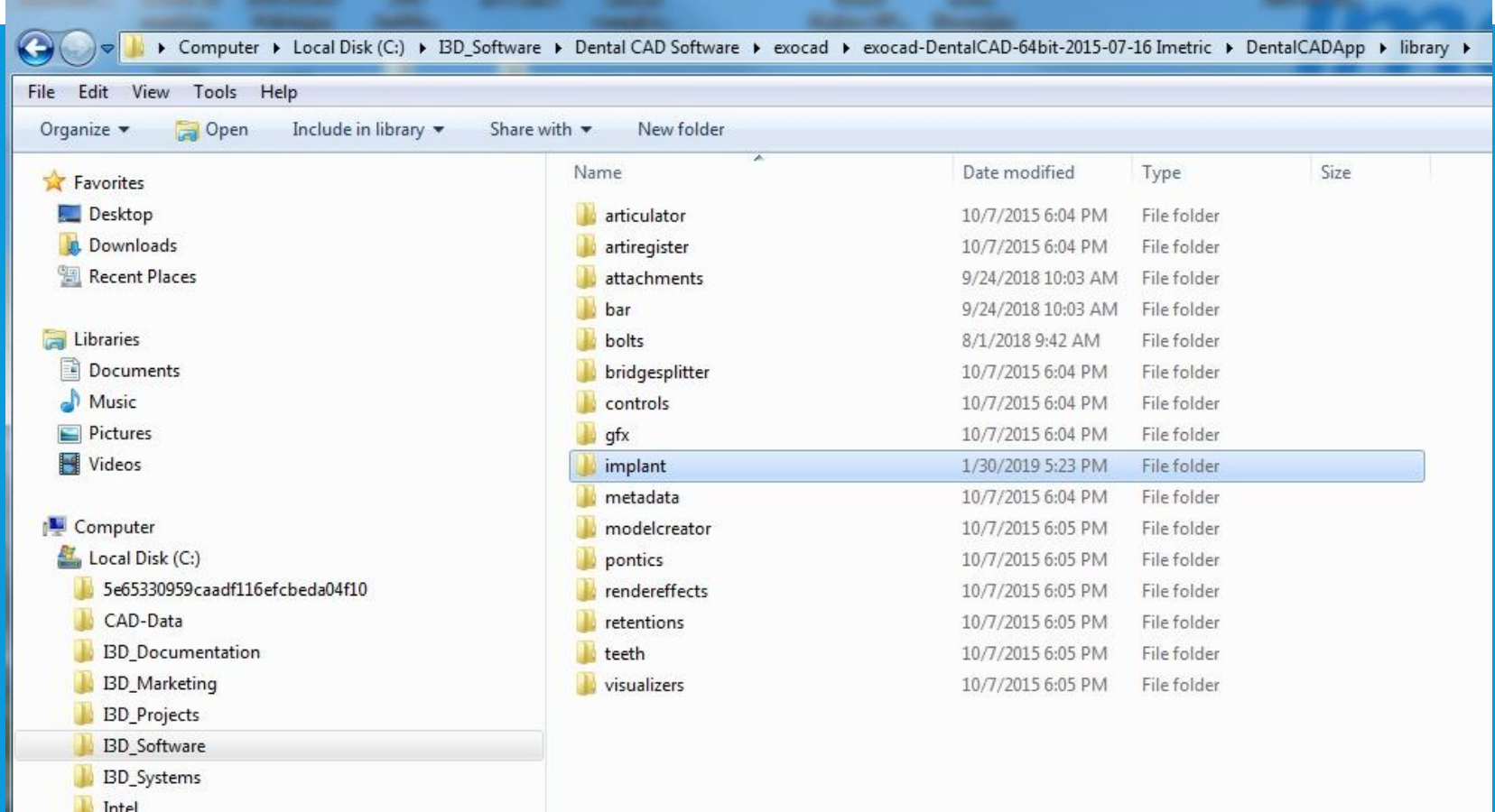

#### **Step 8. Copy all the implant library folders from the downloaded location.**

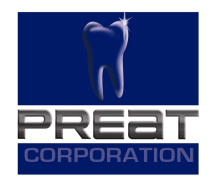

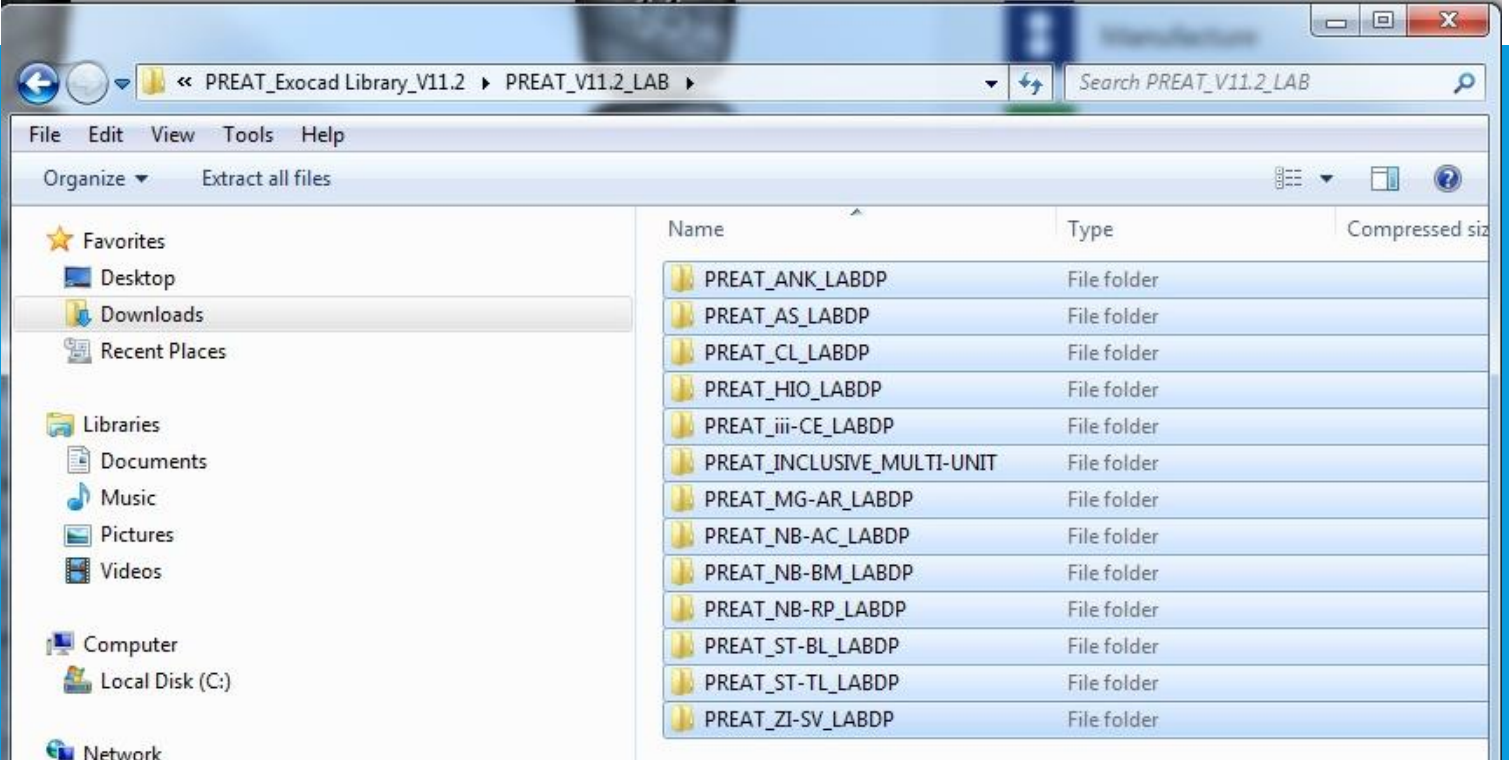

#### **Step 9. Paste the folders in the Implant library folder.**

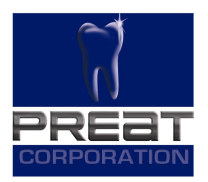

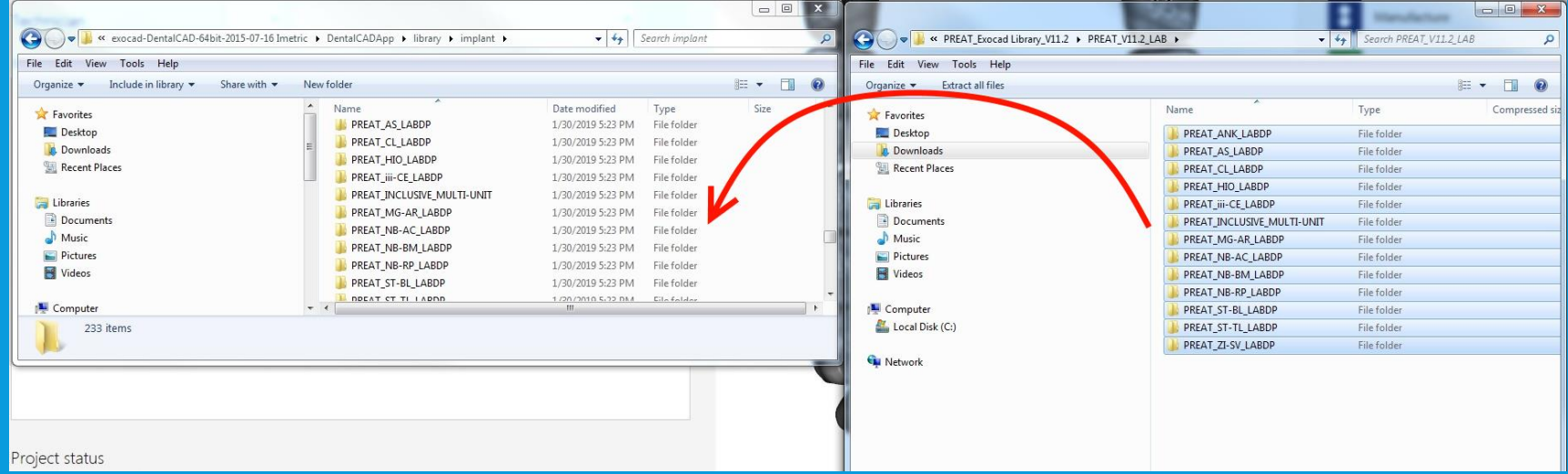

## **Thank You**

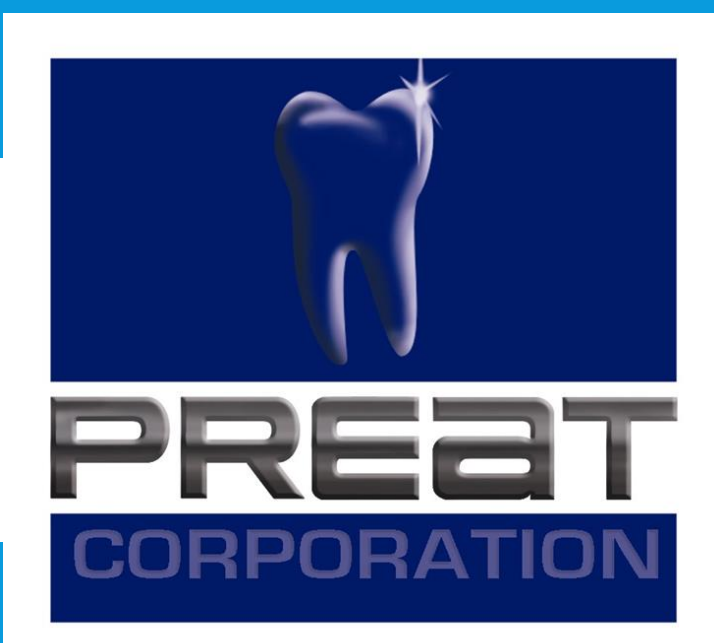

**If you still require technical assistance, please contact PREAT at: 1-800-232-7732 or technical@preat.com**